# Mary Kay App

Nicole Depman, Senior Mary Kay Consultant

### App Store

Have your customer download the app from their app store

Search "Mary Kay App"

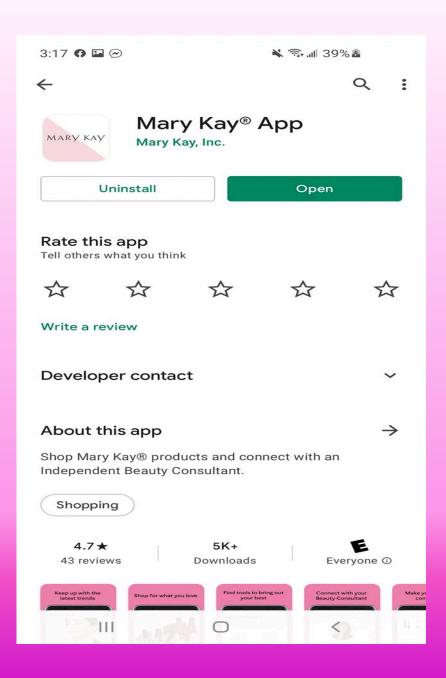

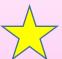

Suggest you download it and play around to help you understand the setup.

### First Open the App

There is 2 ways for you customer to look you up.

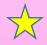

First and Last Name & State

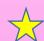

- They can use last Initial Zip code and Language

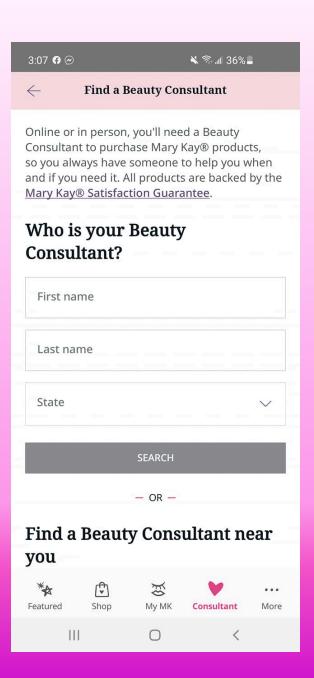

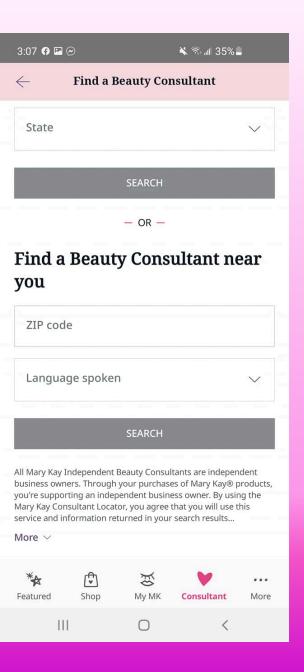

### Selecting a Consultant

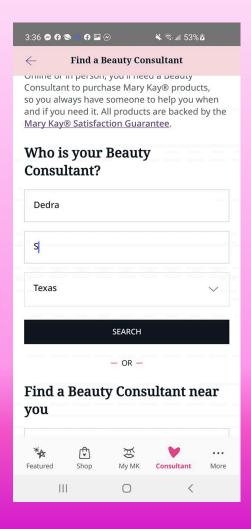

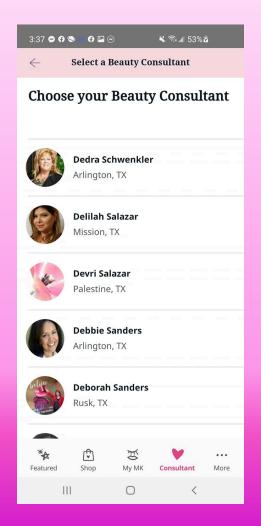

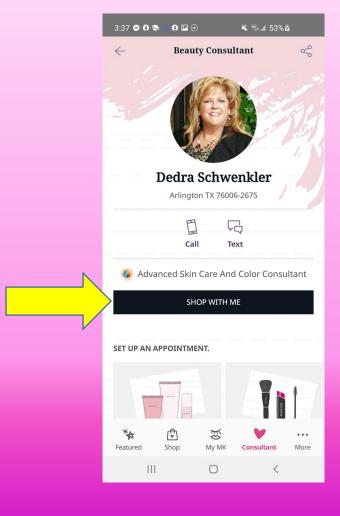

#### Consultant Tab

#### They can:

- 1. Call you
- 2. Text you
- 3. Share you contact information
- 4. Set up a Skin Care Appointment
- 5. Set up a Color Appointment
- 6. Book a party
- 7. Join Your team

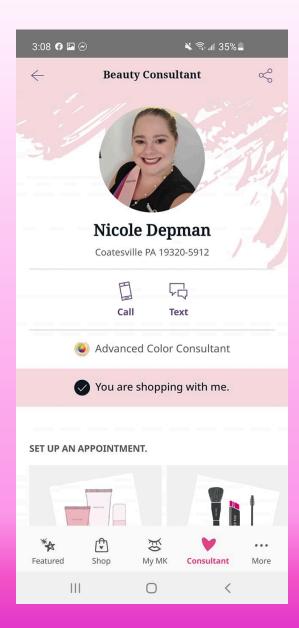

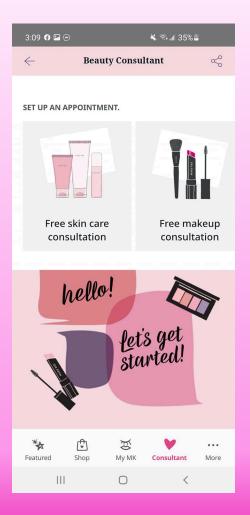

### Shop Tab

They can search specific products or click categories and select items.

#### They can:

- 1. Add to cart
- 2. Add to wish list (if registered)
- 3. Product details
- 4. Key ingredients
- 5. Application Tips
- 6. Suggest products that would pair with the product they selected.
- 7. Share the product (or you can)

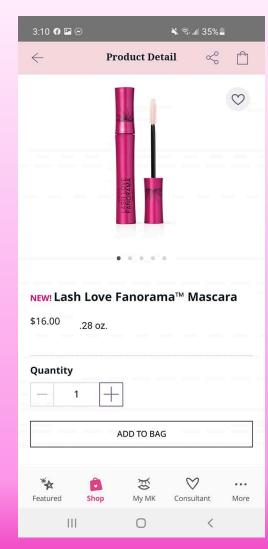

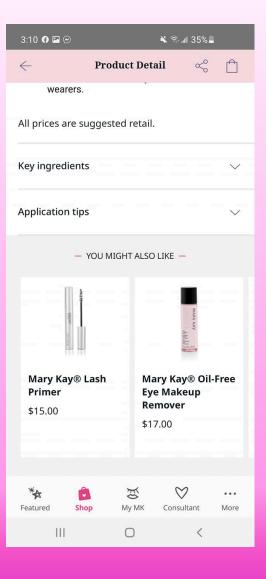

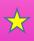

Feature Tab: This is the best seller products. They can see and do the same thing here as under the shopping tab

## My MK

#### If logged in

Note: If they are registered on the website they should use the same login.

#### They can:

- 1. See their Wish list
- 2. Items they ordered in the past
- 3. Update Beauty Profile
- 4. See product recommendation based off purchase.

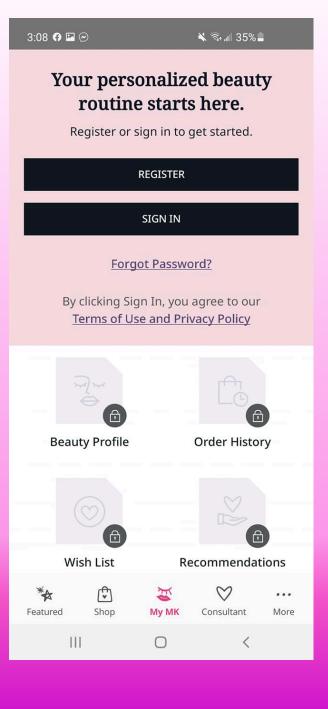